# Vejledning til sagsbehandler ved eksamensklager i SAGA

#### **Sidst redigeret:** 27.09.2023

**Målgruppe:** Sagsbehandlere for eksamensklager

Denne vejledning gennemgår, hvordan eksamensklager behandles i SAGA.

I vejledningen bliver du guidet gennem sagsbehandling i en klagesag set fra sagsbehandlerens synsvinkel:

- 1. Modtag klagen
- 2. Orientér dig på hovedsiden
- 3. Orientér dig i sagen
- 4. Kvittér for modtagelse af klagen til den studerende
- 5. Indhent udtalelse
- 6. Send bedømmernes udtalelse til kommentering hos den studerende
- 7. Send sagen til drøftelse med prodekanen
- 8. Yderligere udtalelse
- 9. Afslut klagen
- 10. Luk sagen i SAGA
- 11. Ankesager og ombedømmelse

#### **TIP: Brug ESC-knappen for at gå tilbage i systemet.**

### 1. Modtag klagen

#### 1.1 Klagen bliver modtaget via SPOC

I oversigten blandt fanerne øverst i SAGA, kan du navigere i

- nye klager
- alle klager eller
- klager med deadline overskredet.

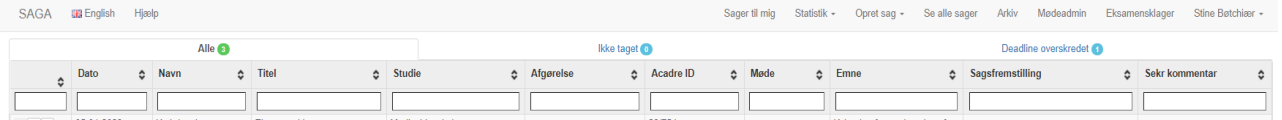

For at blive sagsbehandler på en klage, åbner du den, og vælger 'tildel sag'. Her kan du vælge dig selv eller en kollega.

Knappen 'overdrag sag' er til overførsel af klagen til andet Fakultet. Se illustration nedenfor.

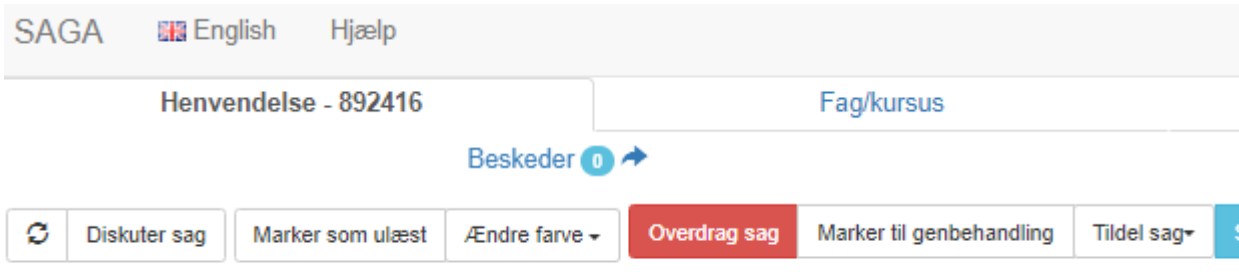

#### 1.2 Klagen bliver oprettet manuelt

Du kan oprette en klagesag manuelt i SAGA:

- Gå ind i SAGA
- Klik på "Opret sag".
- Vælg 'Opret eksamensklagesag (HUM)'.

Derefter åbner dette skærmbillede:

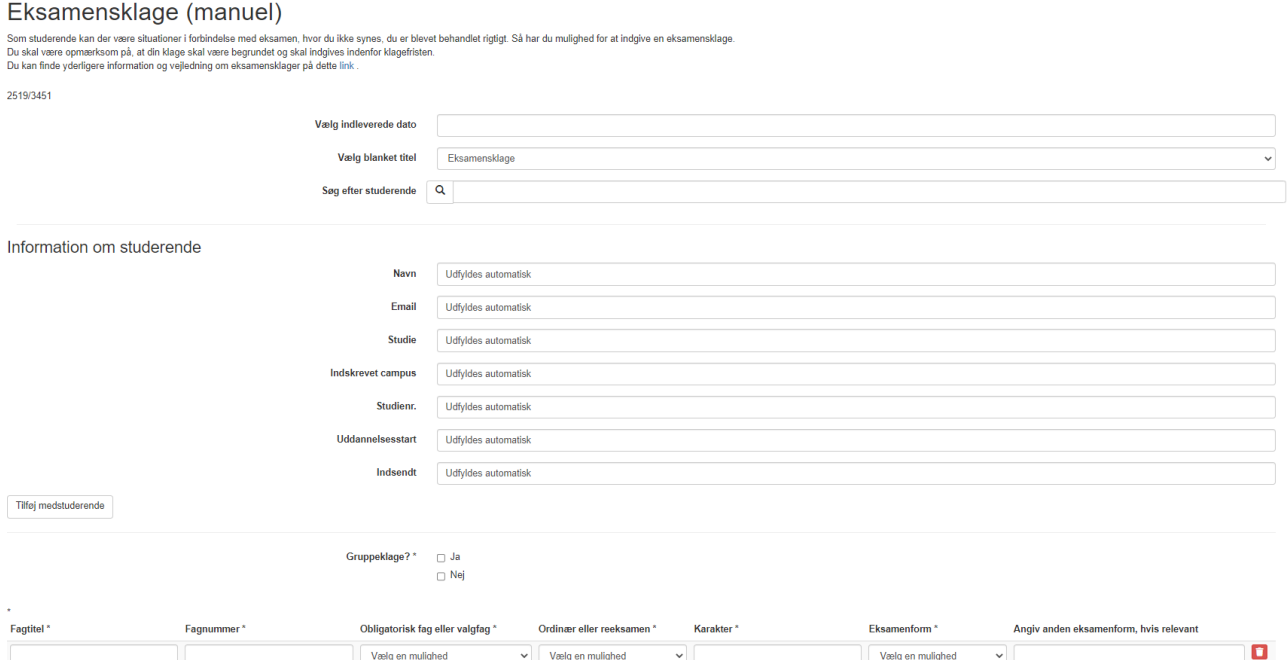

- Udfyld felterne
- Opload klage, evt. klageforside, gældende eksamensbekendtgørelse, fagbeskrivelse
- Tilføj medstuderende, hvis det er en gruppeklage (knap i venstre side på illustration ovenfor).

Ved gruppeklage: Sagen skal køre på dén studerende, som indsender klagen. Bed om en liste over alle de studerende, der er med i klagen – OBS! Man skal tjekke, om de alle sammen har deltaget i eksamen. Skriv gerne navnene ind i "noter (journaliseres)".

• Udfyld dernæst følgende punkter:

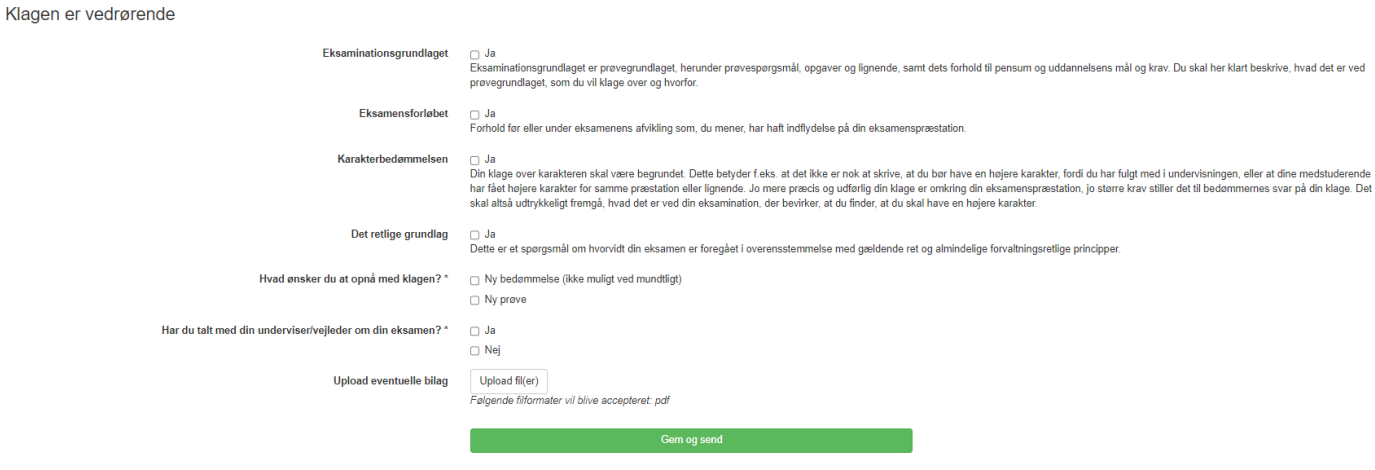

• Slut af med at trykke GEM og SEND (grøn knap).

#### 1.3 Opret sagen i Acadre

#### Opret sagen i Acadre:

Journaliser mailen fra den studerende – blot for at få et sagsnummer (sagen journaliseres samlet til sidst).

Gå ind under fag/kursus. Find EKA, der klages over. Vælg fag.

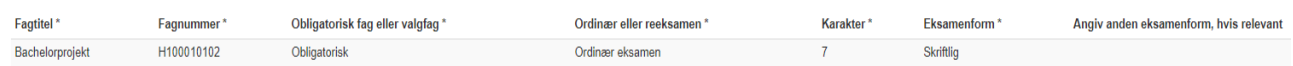

Tjek om klagen er kommet rettidigt (STADS, eksamensplan på mit.sdu.dk eller tjek med studiesekretær)

### 2. Orientér dig på hovedsiden

Når du er logget ind på SAGA, og åbner en klage, kommer du til hovedsiden. Her ser du flere faner i toppen.

Bemærk, at der kan vælges på knapperne, om der klages over karakterbedømmelsen, eksamensforløbet, det retlige grundlag eller eksaminationsgrundlaget.

#### *Status*

Status kan du via en drop down-menu ændre løbende til fx *Afventer udtalelse fra bedømmere, Afgørelse skal træffes* etc.

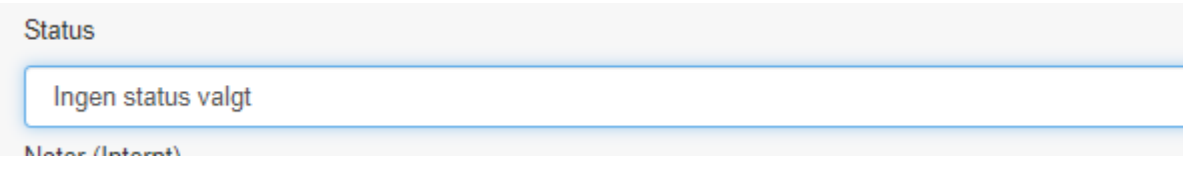

#### *Henvendelse*

"Henvendelse" er hovedsiden: Her er et notefelt.

Noter (Internt): Her kan du fx notere, at klagen er indkommet rettidigt. Her kan du også skrive ind, hvem, der har bedømt, dvs. "Eksaminator: Navn" + "Censor:Navn + mobilnummer - dette kan du slå op i Digital eksamen.

Hvis der er en ekstern censor, skal du bruge telefonnummer og mail. Dette kan også være tilfældet ved eksterne lektorer. Det er også på denne side, at du kan skrive noter, som kun er synlige for sekretærer eller noter (journaliseres), hvis der er ekstra oplysninger, der er vigtige at gemme – det kan fx være bedømmernes kontaktoplysninger / telefonnummer.

Se illustration nedenfor. Fra denne side navigerer du også imellem vedhæftninger, høringer, stamdata mm.

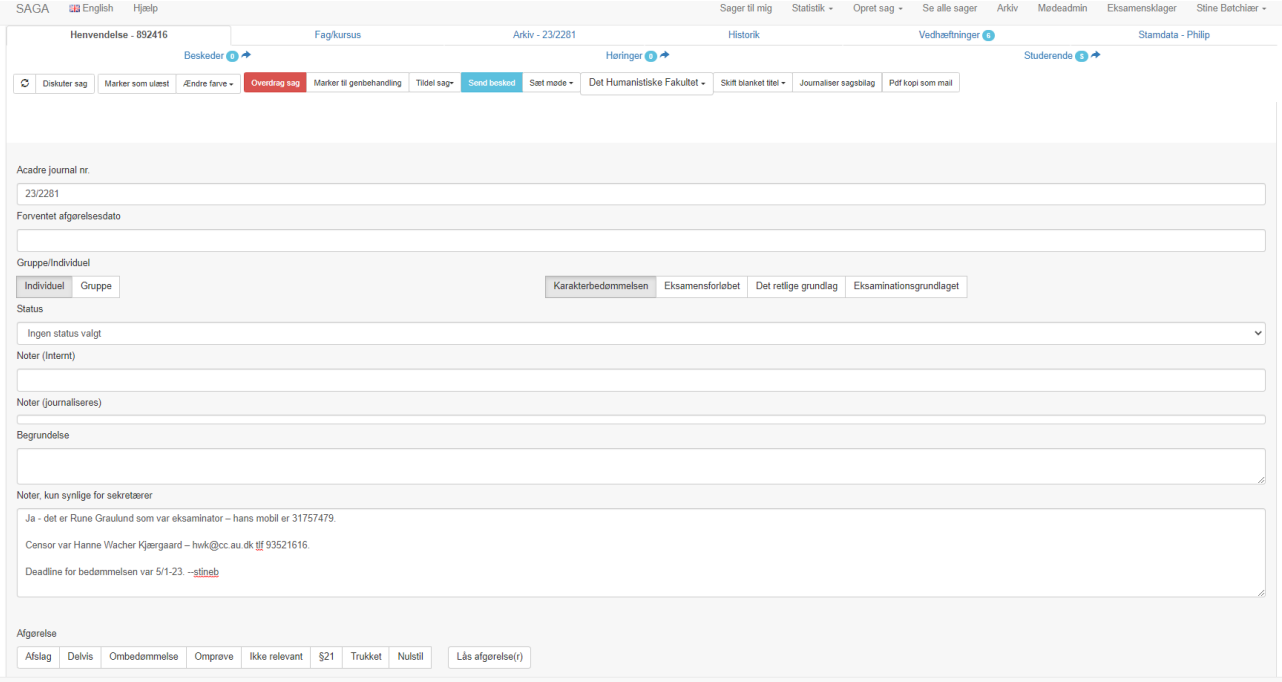

## 3. Orientér dig i sagen

Du skal øverst trykke på fanerne "Henvendelse", "Vedhæftninger" og "Stamdata", hvor du kan se alle de relevante informationer om sagen.

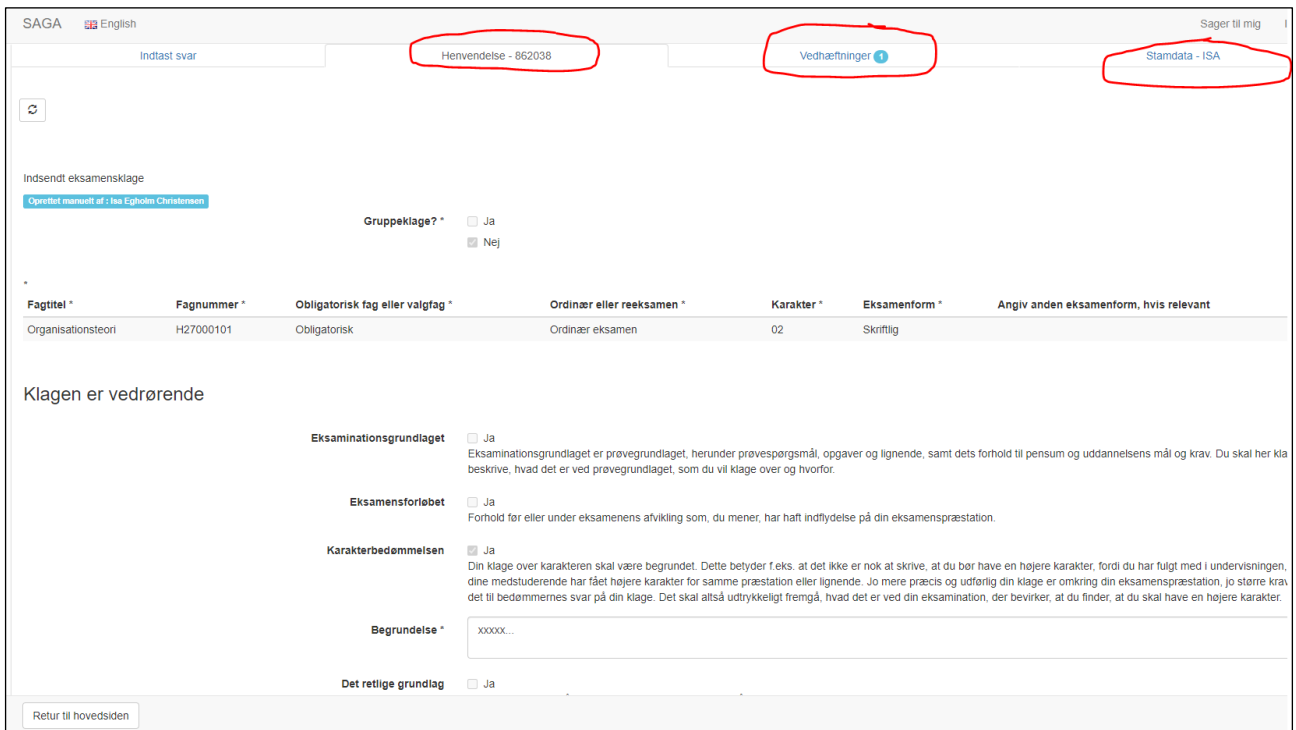

## 4. Kvittér for modtagelse af klagen til den studerende

Sådan kvitterer du for modtagelse af klagen til den studerende:

- Gå ind i fanen *Høringer* blandt fanerne i toppen, og opret besked. Et mindre vindue åbner sig.
- Vælg *studerende* i drop down-menuen øverst.
- Skriv kvitteringssvaret til den studerende. Sæt evt. deadline, hvis den studerende skal sende en uddybning.
- Markér hvilke dokumenter på sagen den studerende skal kunne se fx Eksamensbekendtgørelsen. Det gør du ved at klikke, så knapperne bliver grønne.
- Send beskeden til den studerende ved at trykke OK i nederste højre hjørne

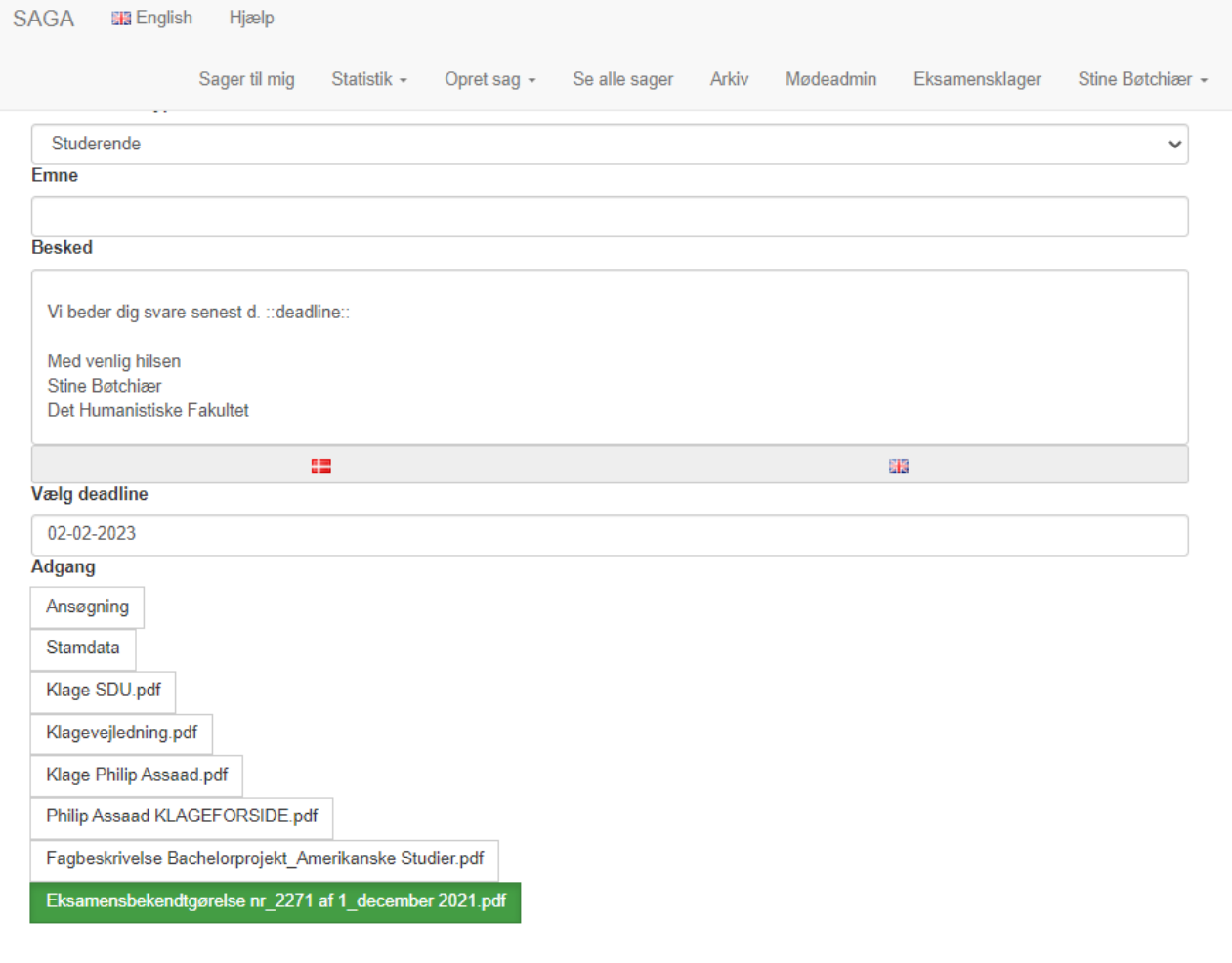

## 5. Indhent udtalelse

Sådan Indhenter du udtalelse fra bedømmerne:

- Gå ind i fanen *Høringer* blandt fanerne i toppen
- Klik på opret besked. Et mindre vindue åbner sig. Her skal du i drop down-menuen øverst vælge *Høring*.
- Tilføj modtagere (eksaminator og censor) med e-mail og telefonnummer. Husk at klikke på "tilføj-knappen" under feltet – ellers bliver beskeden ikke sendt til de korrekte personer.

• Giv adgang til dokumenter ved at klikke - så knapperne bliver grønne - ansøgning, stamdata, fagbeskrivelse evt. instruks til bedømmere etc. *Vær opmærksom på, at bedømmere ikke kan se eksamensnummer på den studerende. Det skal derfor skrives ind i beskeden, hvis der er behov for det, så bedømmerne kan finde opgaven*.

![](_page_6_Picture_53.jpeg)

- Skriv tekst til bedømmerne i beskedfeltet. Husk at sætte deadline.
- Klik OK i nederste højre hjørne. Beskeden sendes til begge bedømmere.

## 6. Send bedømmernes udtalelse til kommentering hos den studerende

Sådan sender du bedømmernes udtalelse videre til den studerende til kommentering:

- Gå ind i høringsmodulet blandt fanerne i toppen af siden
- Scroll ned til bunden, hvor der er en tekstboks åben. Her skriver du følgemail til den studerende, og sætter en deadline (se rød markering på illustrationen nedenfor).
- Klik 'Send besked til studerende' (se blå markering på illustrationen nedenfor).

![](_page_7_Picture_72.jpeg)

- Herefter åbner et nyt vindue, hvor du kan vælge, om du vil overflytte høring til modparten. Dvs. sende/give den studerende adgang til at se bedømmernes udtalelse.
- Klik på den grønne 'Flyt til modpart og send besked -JA' -knappen.

Den studerende modtager nu følgemail samt adgang til at se bedømmernes udtalelse.

![](_page_7_Picture_73.jpeg)

• Du kan dobbelttjekke i høringsmodulet, at du har sendt følgemailen til kun den studerende:

![](_page_8_Picture_1.jpeg)

Den studerende skal sende sit svar i høringsmodulet og ikke under "studerende", ellers fremstår billedet som om der mangler svar inde under høringen.

#### 7. Send sagen til drøftelse med prodekanen

Du sender sagen til prodekanen på følgende måde:

• Klik på *Pdf kopi som mail* og/eller *Journaliser sagsbilag*. Derefter modtager du en mail med alle dokumenter, som kan videresendes til prodekanen.

![](_page_8_Picture_97.jpeg)

## 8. Yderligere udtalelse

Hvis der bliver behov for en ny runde med yderligere udtalelser fra studerende og bedømmere følges samme procedure som ved første runde. I tekstbilledet vil både kommentaren fra den studerende og udtalelsen fra bedømmerne være synlig.

## 9. Afslut klagen

Sådan afslutter du klagen:

- Vælg klagens udfald under *Afgørelse* på hovedsiden.
- Klik derefter på *Lås afgørelse(r).*

![](_page_8_Picture_98.jpeg)

- Send afgørelsen til den studerende og bedømmere ved at gå ind i høringsmodulet blandt fanerne i toppen af siden.
- Scroll ned til bunden, hvor der er en tekstboks åben skriv afgørelsen dér.
- Når afgørelsen er klar til at blive sendt, klik da på 'Send beskeden til både studerende og ansat/bedømmer' - knappen (se rød markering på illustration nedenfor).
- Bedømmerne *og* den studerende vil modtage en besked om, at der er nyt på sagen og kan logge ind i SAGA og se Fakultets afgørelse.

![](_page_9_Picture_116.jpeg)

- Klik derefter på hovedsiden på *Pdf kopi som mail* og/eller *Journaliser sagsbilag*.
- Du modtager en mail med alle dokumenter, som skal du skal journalisere på sagens nummer.

![](_page_9_Picture_117.jpeg)

## 10. Luk sagen i SAGA

Når der er gået min. 14 dage, og den studerende ikke har anket afgørelsen, kan sagen lukkes i SAGA.

Det gør du på følgende måde:

- Gå ind på sagen
- Klik 'afslut sag'

![](_page_10_Picture_43.jpeg)

Herefter skal du desuden huske

- at slette sagsmappen fra SharePoint-sitet
- at afslutte sagen i Acadre.

## 11. Ankesager og ombedømmelse

**Ankesager**: SAGA er ikke udviklet til ankesager endnu (er nødt til at køre via. mail).

**Ombedømmelse** kan heller ikke køre direkte i SAGA - du er nødt til at trække det ud i mail, og så kan man orientere de oprindelige bedømmere i SAGA.